# **Как продлить сертификат в программе Такснет-Референт**

 В программе перейдите на вкладку «Действия». Из выпадающего списка выберите вариант «Плановая замена ключей».

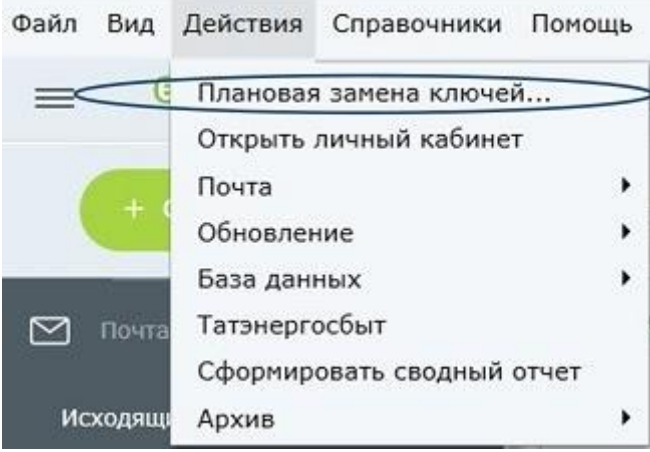

Нажмите на кнопку «Открыть модуль замены ключей ЭП». Откроется окно «Модуль обновления ключей ЭП».

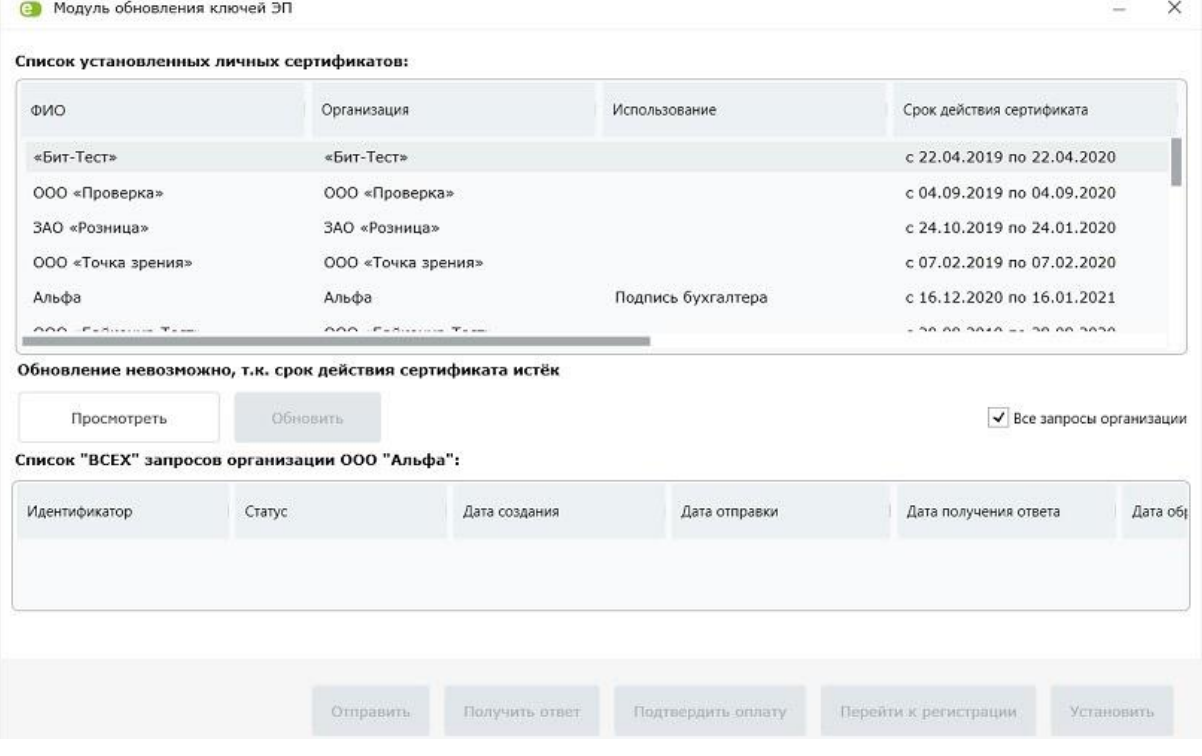

Если при открытии модуля у вас появится следующее уведомление, не обращайте внимание, необходимо нажать на кнопку «ОК».

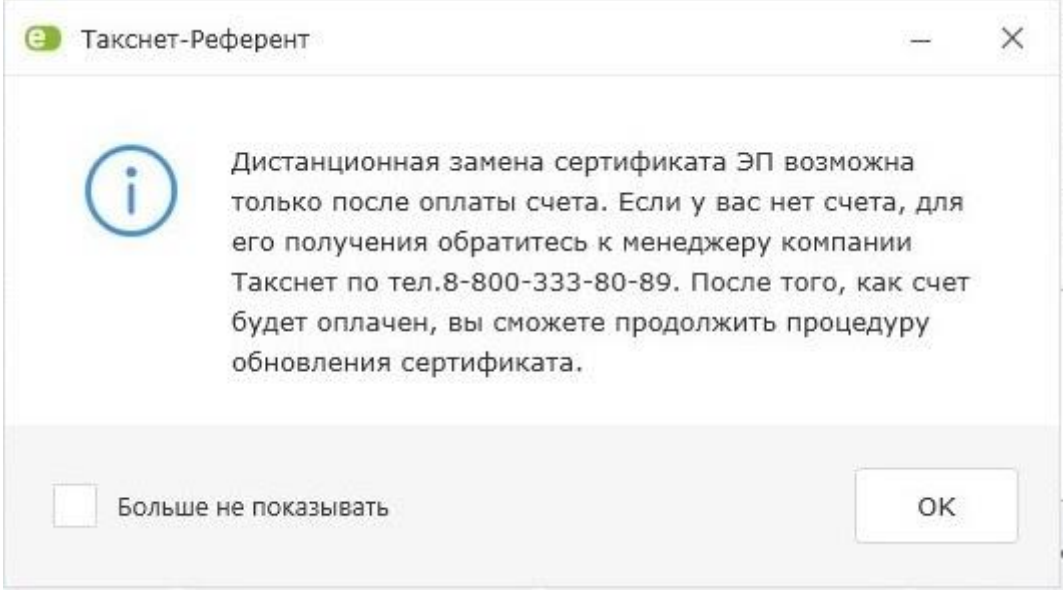

## **Создайте запрос на обновление сертификата**

1. Для обновления истекающего сертификата, выделите его в верхнем списке и нажмите на кнопку «Обновить».

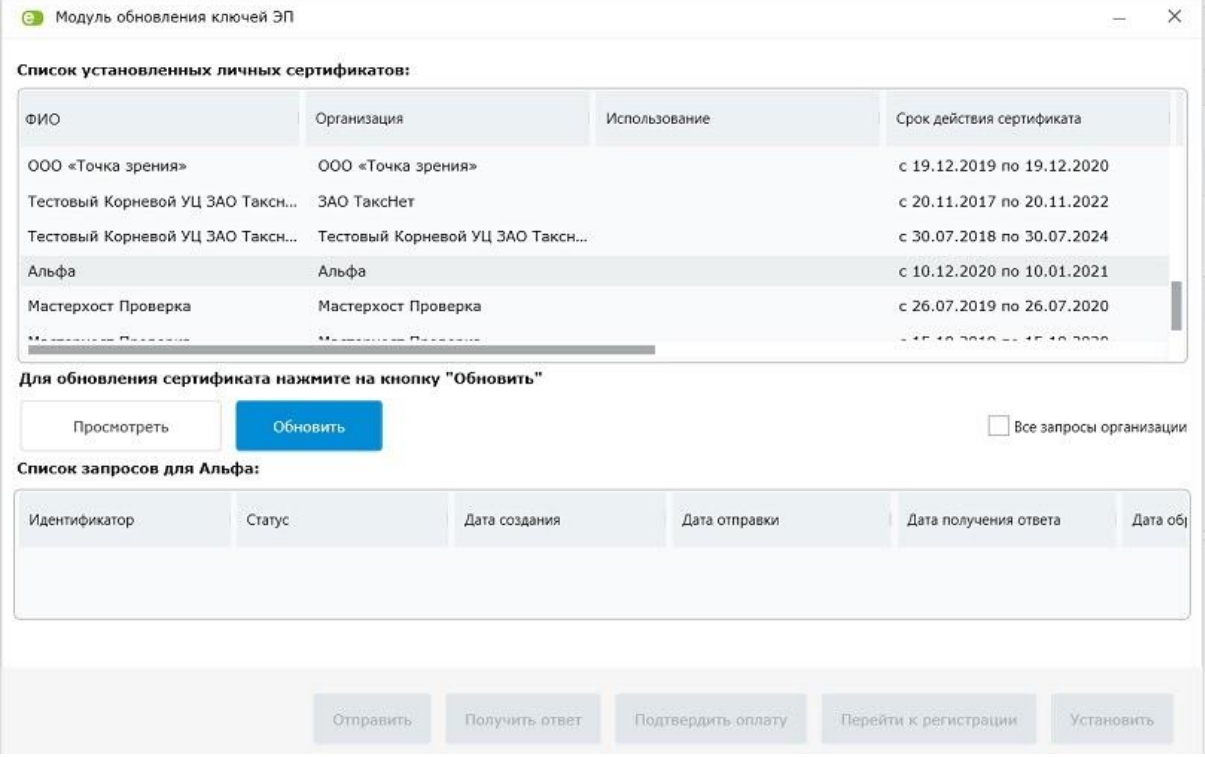

#### 2. Откроется уведомляющее окно.

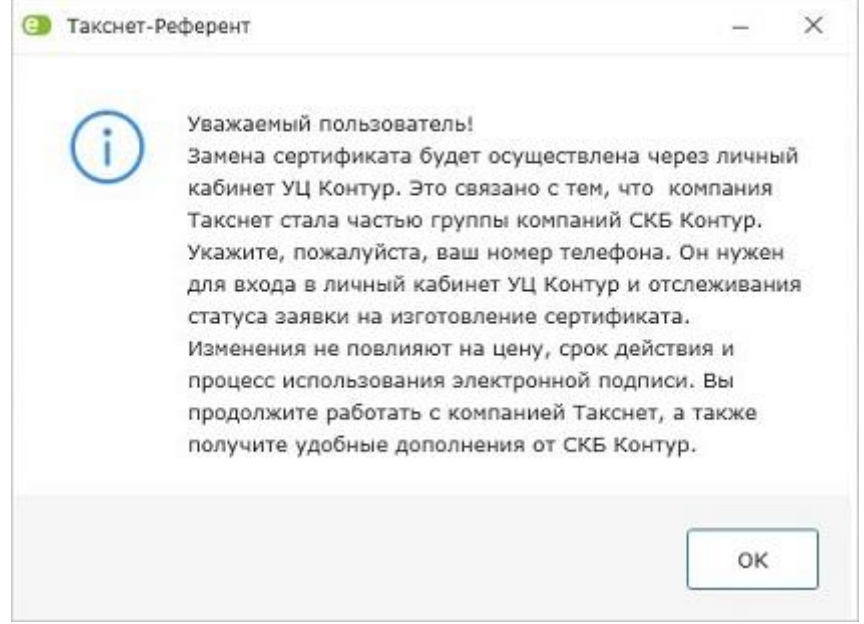

- 3. Нажмите на кнопку «ОК», чтобы закрыть окно.
- 4. В появившемся окне введите актуальный номер своего телефона. Если вы раньше подтверждали номер телефона, и он до сих пор актуален, нажмите на кнопку «Создать запрос», чтобы сделать запрос на замену сертификата.

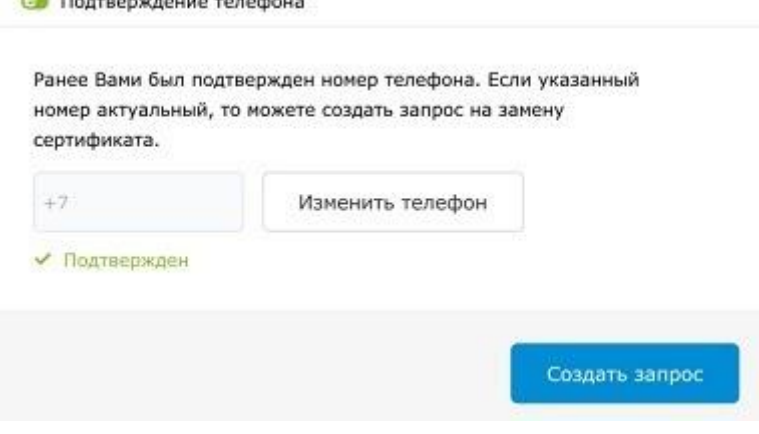

Если вы не подтверждали свой телефон, введите номер и поставьте галочку рядом с пунктом о согласии на обработку персональных данных.

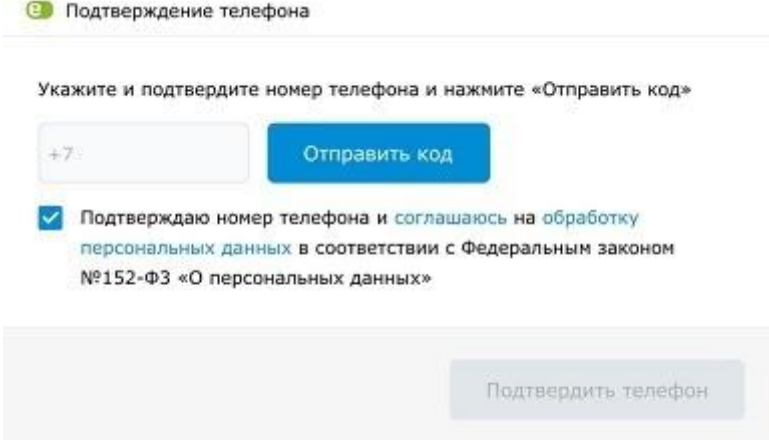

5. Нажмите на кнопку «Отправить код» для подтверждения номера телефона.

6. На указанный номер придет смс-сообщение с кодом подтверждения. Введите его в пустое поле.

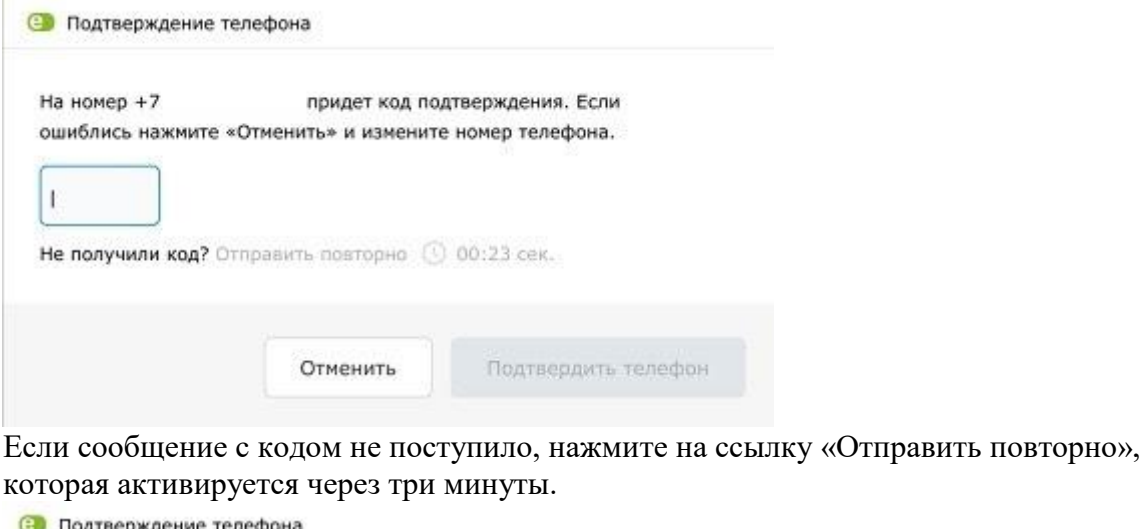

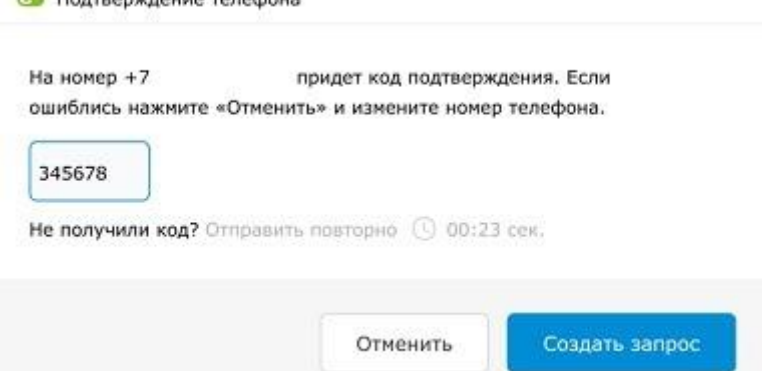

- 7. После того как вы ввели код, нажмите на кнопку «Создать запрос». Если код подтверждения был введен верно, сформируется запрос на замену сертификата.
	- 8. Далее необходимо нажать на кнопку «Отправить запрос».

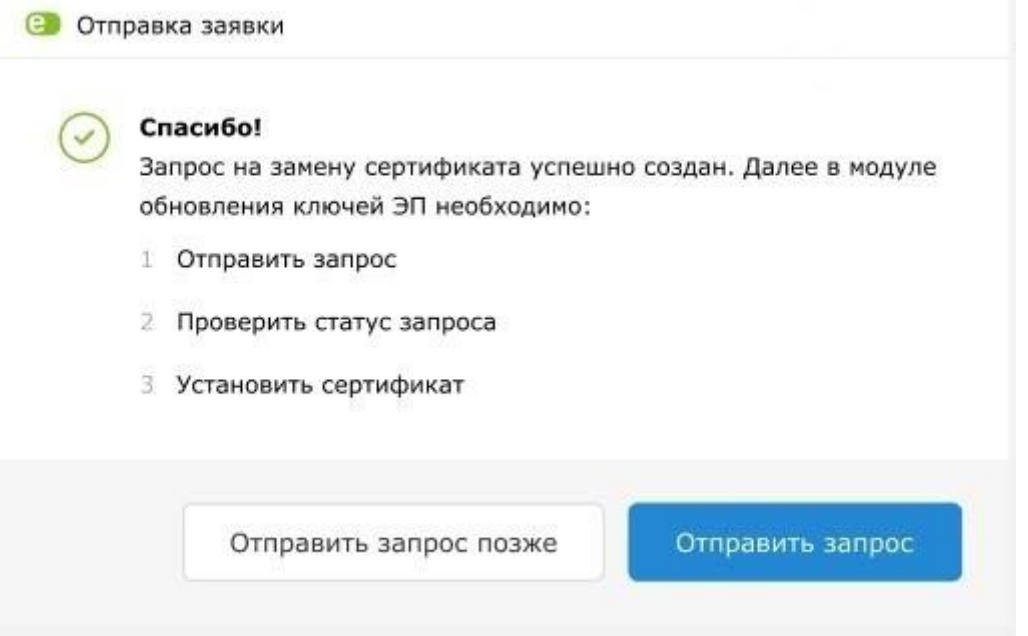

#### После чего в списке запросов организации появится статус «Отправлен в УЦ».

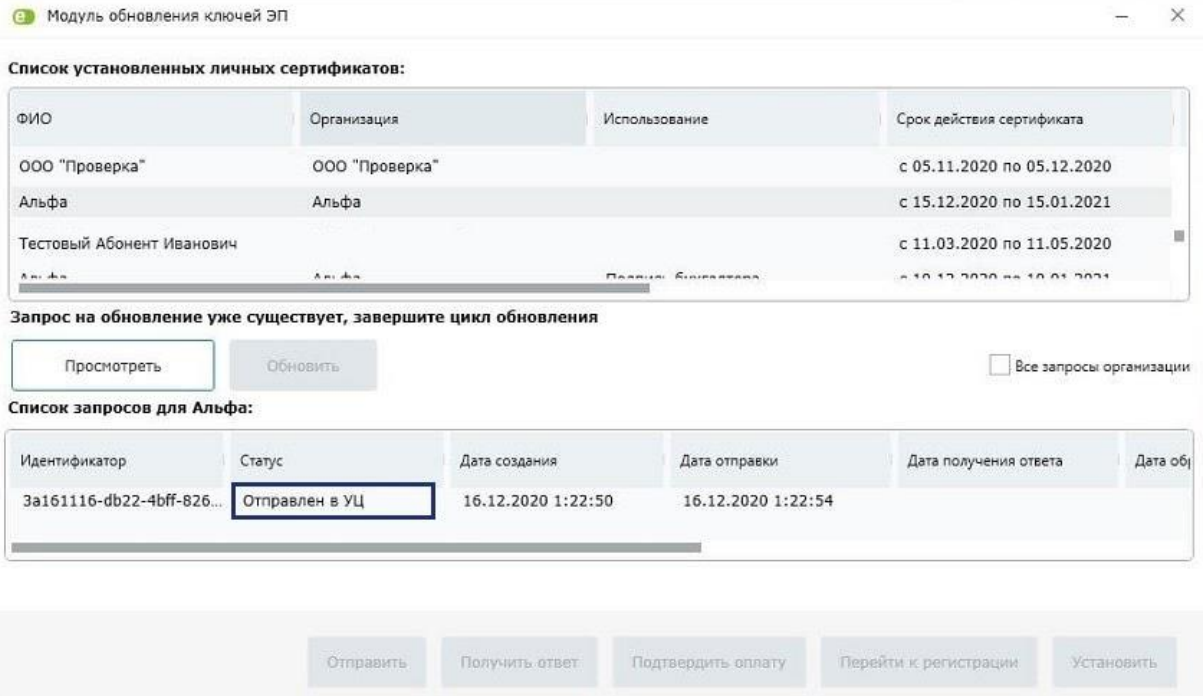

## **Получите ответ**

1. Через некоторое время после отправки запроса нажмите на кнопку «Получить ответ».

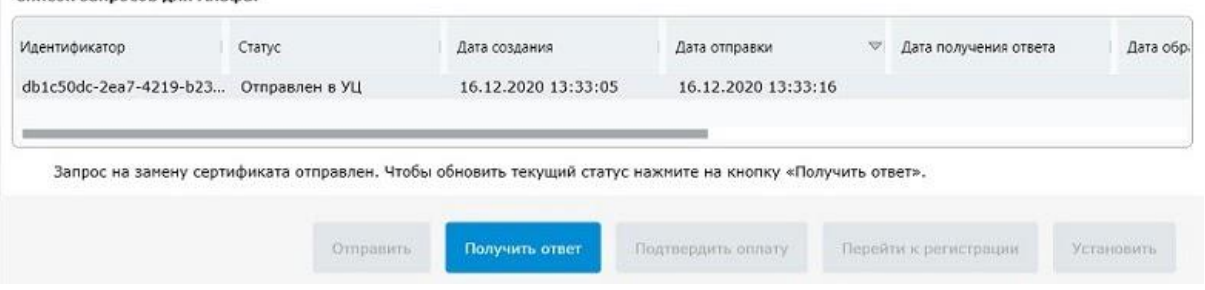

- 2. Откроется окно с ответами:
- Если запрос успешно принят, в окне отобразится следующая информация:

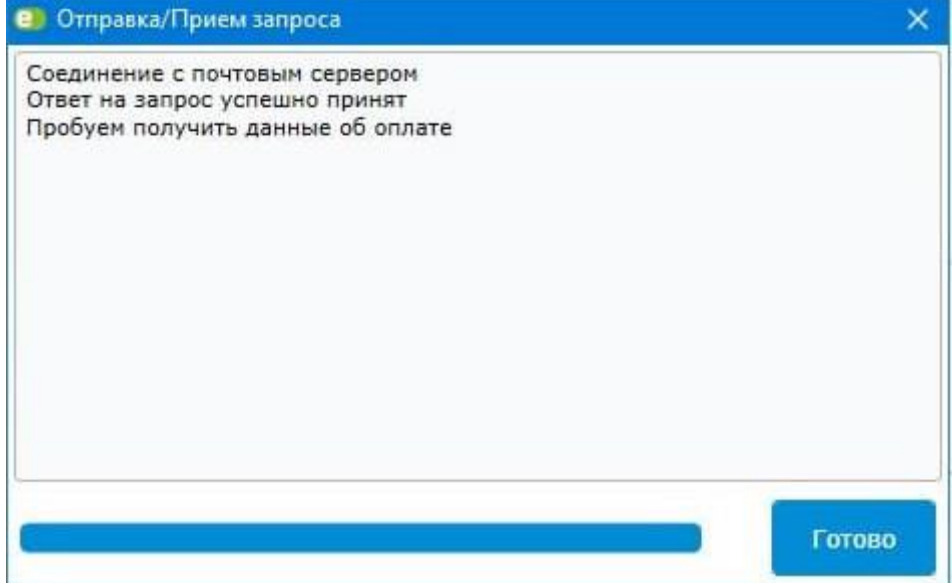

• Если обработка запроса не завершена, в окне будет сообщение:

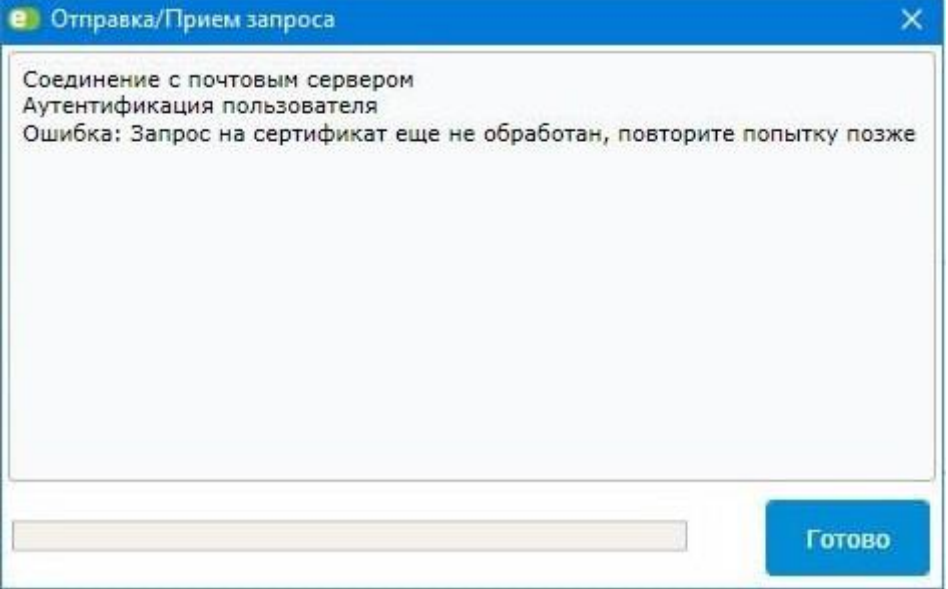

В этом случае повторите получение ответа позже.

В подсказке, под списком запросов, будет указан подтвержденный номер телефона, по которому вам нужно авторизоваться в личном кабинете УЦ СКБ Контур.

6. Для регистрации сертификата нажмите на кнопку «Перейти к регистрации». После этого будет осуществлен переход на страницу авторизации личного кабинета Удостоверяющего центра СКБ Контур. Следуйте подсказкам личного кабинета.

### **Установите сертификат**

- 1. После регистрации и получения сертификата в личном кабинете СКБ Контур вернитесь в модуль замены программы Такснет-Референт.
- 2. Если регистрация прошла успешно, статус запроса изменится на «Сертификат получен». Нажмите на кнопку «Установить».

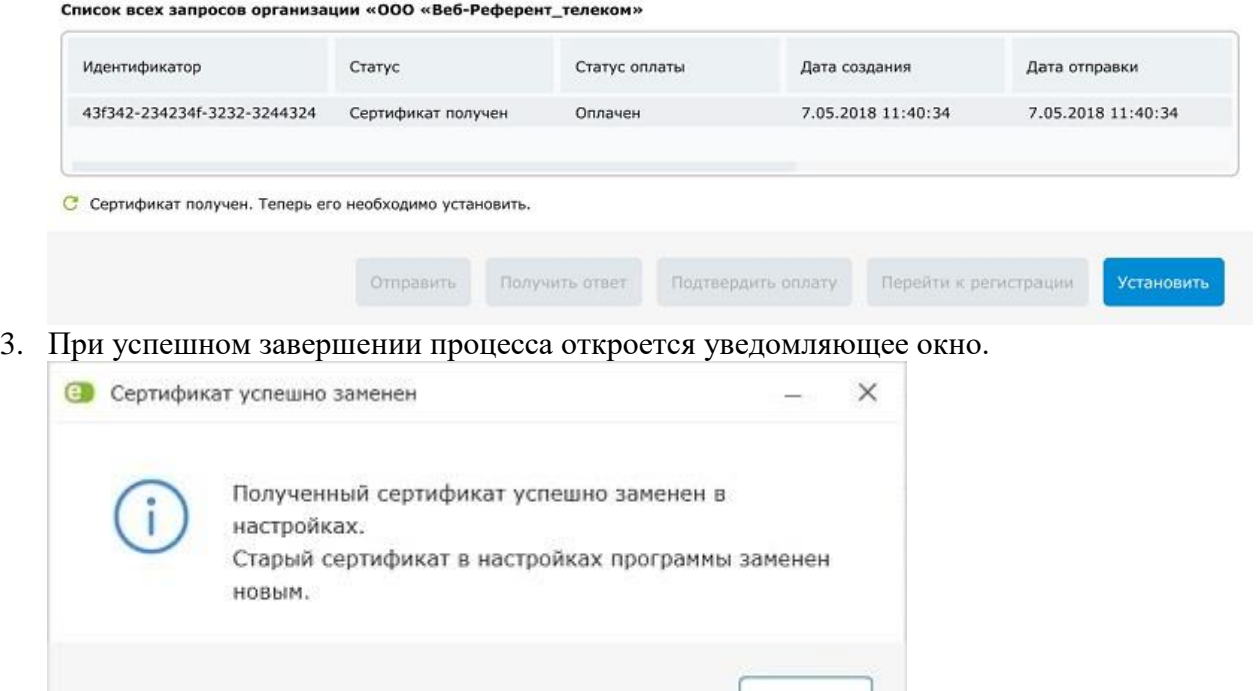

4. Поздравляем! Вы завершили продление сертификата электронной подписи в программе Такснет-Референт. Нажмите на кнопку «ОК», чтобы закрыть окно.

OK